# 2.5 名簿情報検索

#### 画面遷移

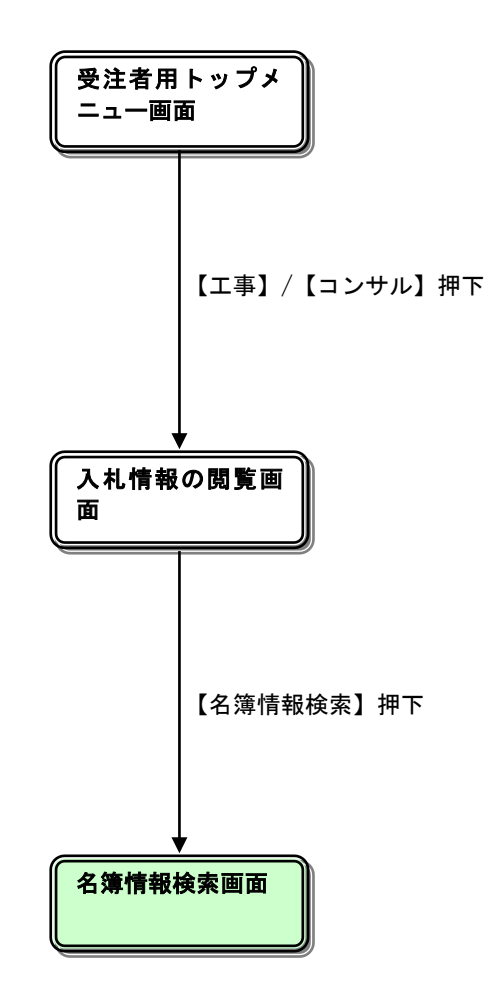

# 入札情報の閲覧

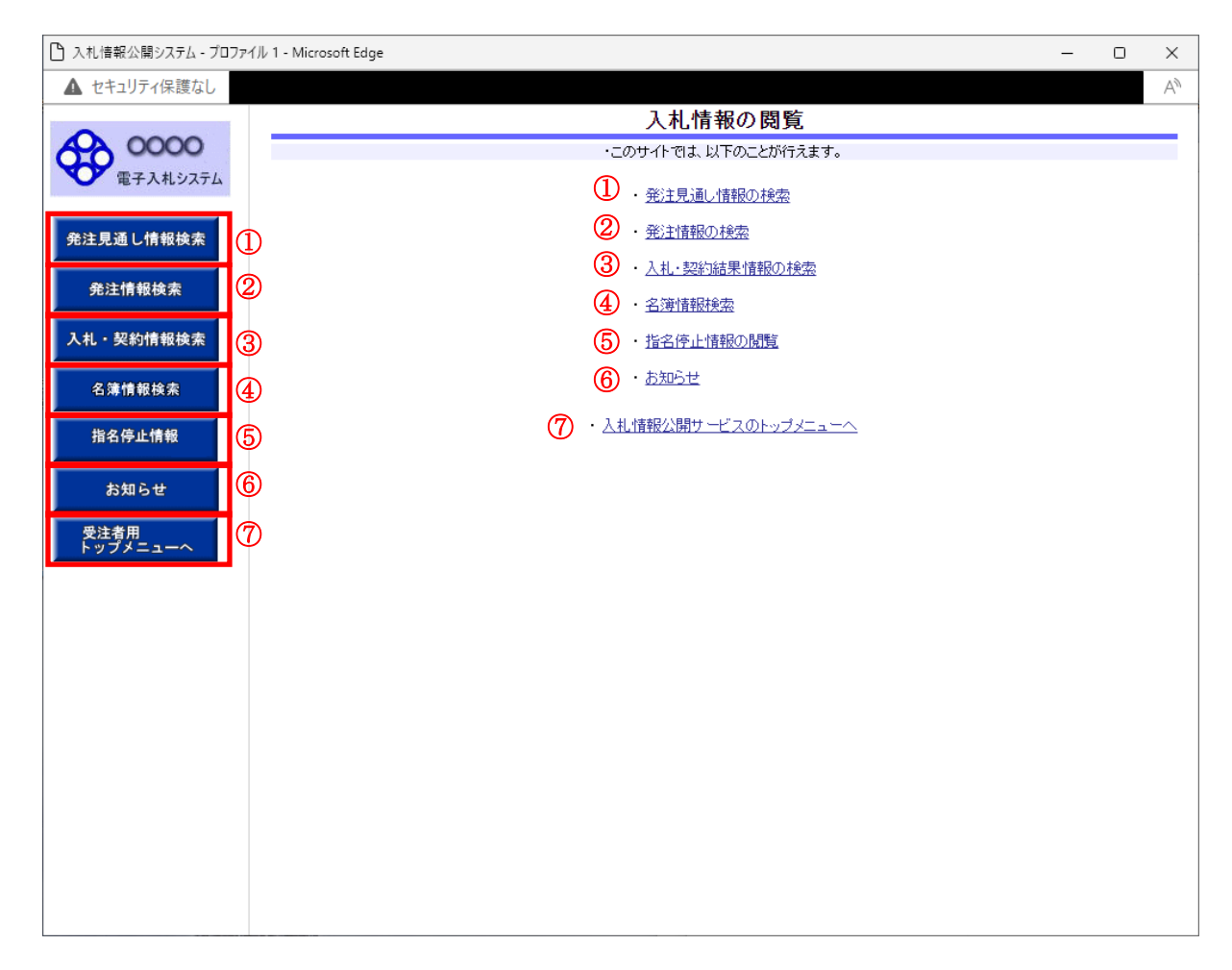

## 操作説明

#### ①【発注見通し情報検索】リンク

【発注見通し情報検索】画面に遷移します。 公開済発注見通し情報の一覧を表示します。

#### ②【発注情報検索】リンク

【発注情報検索】画面に遷移します。 公開済発注情報の一覧を表示します。

#### ③【入札・契約情報検索】リンク

【入札・契約結果情報検索】画面に遷移します。 公開済入札・契約結果情報の一覧を表示します。

#### ④【名簿情報検索】リンク

【名簿情報検索】画面に遷移します。 名簿情報の一覧を表示します。

#### ⑤【指名停止情報】リンク

【指名停止情報】画面に遷移します。 指名停止情報の一覧を表示します。

# ⑥【お知らせ】リンク

【お知らせ一覧】画面に遷移します。 一般公開向けお知らせ情報一覧を表示します。

# ⑦【入札情報公開サービスのトップメニューへ】リンク

【入札情報公開サービス画面(受注者用トップメニュー)】画面に遷移します。

# 名簿情報検索

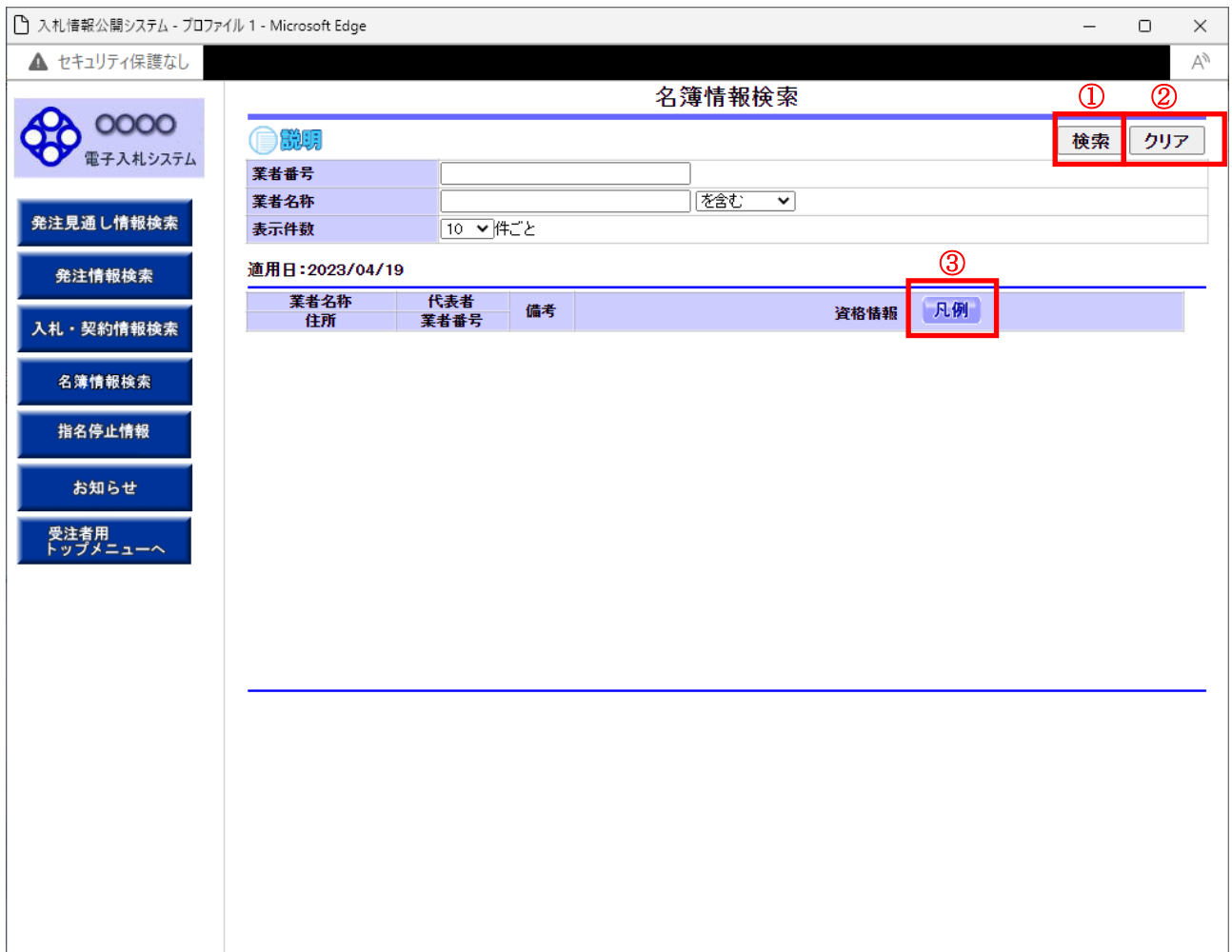

# 操作説明

# ①【検索】ボタンクリック

検索条件に一致する名簿情報が表示されます。

# ②【クリア】ボタンクリック

検索条件を初期値で表示します。

# ③【凡例】ボタンクリック

凡例ファイルをダウンロードします。

# 名簿情報検索(検索結果)

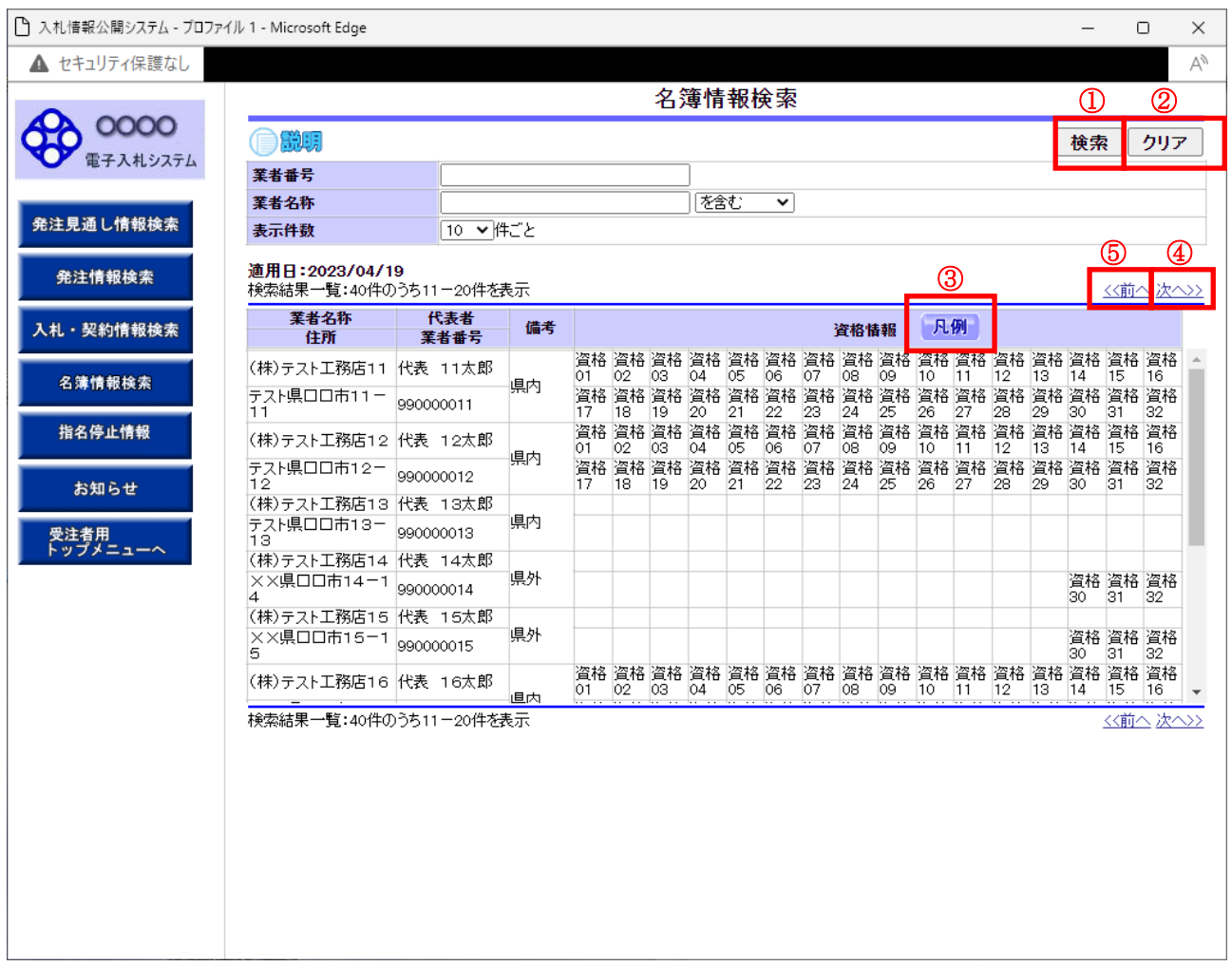

# 操作説明

## ①【検索】ボタンクリック

検索条件に一致する名簿情報一覧を表示します。

# ②【クリア】ボタンクリック

検索条件を初期値で表示します。

# ③【凡例】ボタンクリック

凡例ファイルをダウンロードします。

## ④【次へ>>】リンク

次のページの名簿情報を表示します。

# ⑤【前へ>>】リンク

前のページの名簿情報を表示します。